## Remove copies from the server in Outlook

1.

Click on **File** > **Account Settings** > **Account Settings...**

2.

Locate your account and **double-click**

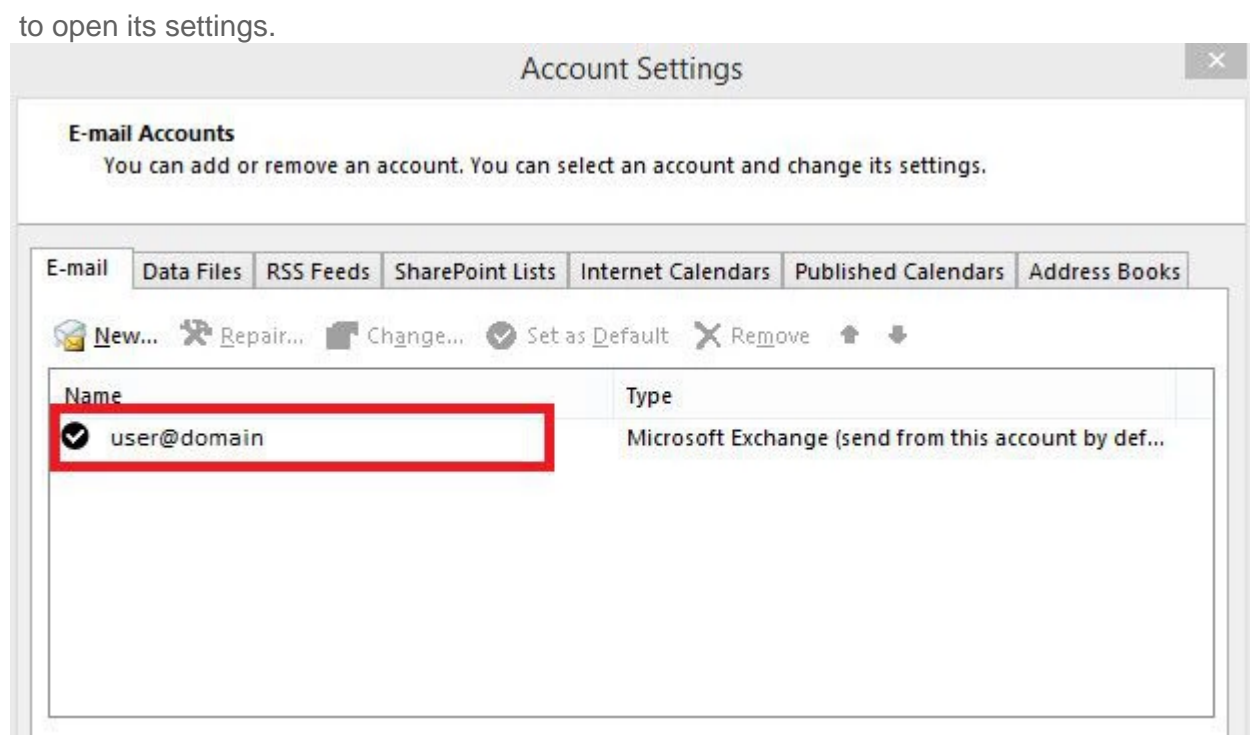

3.

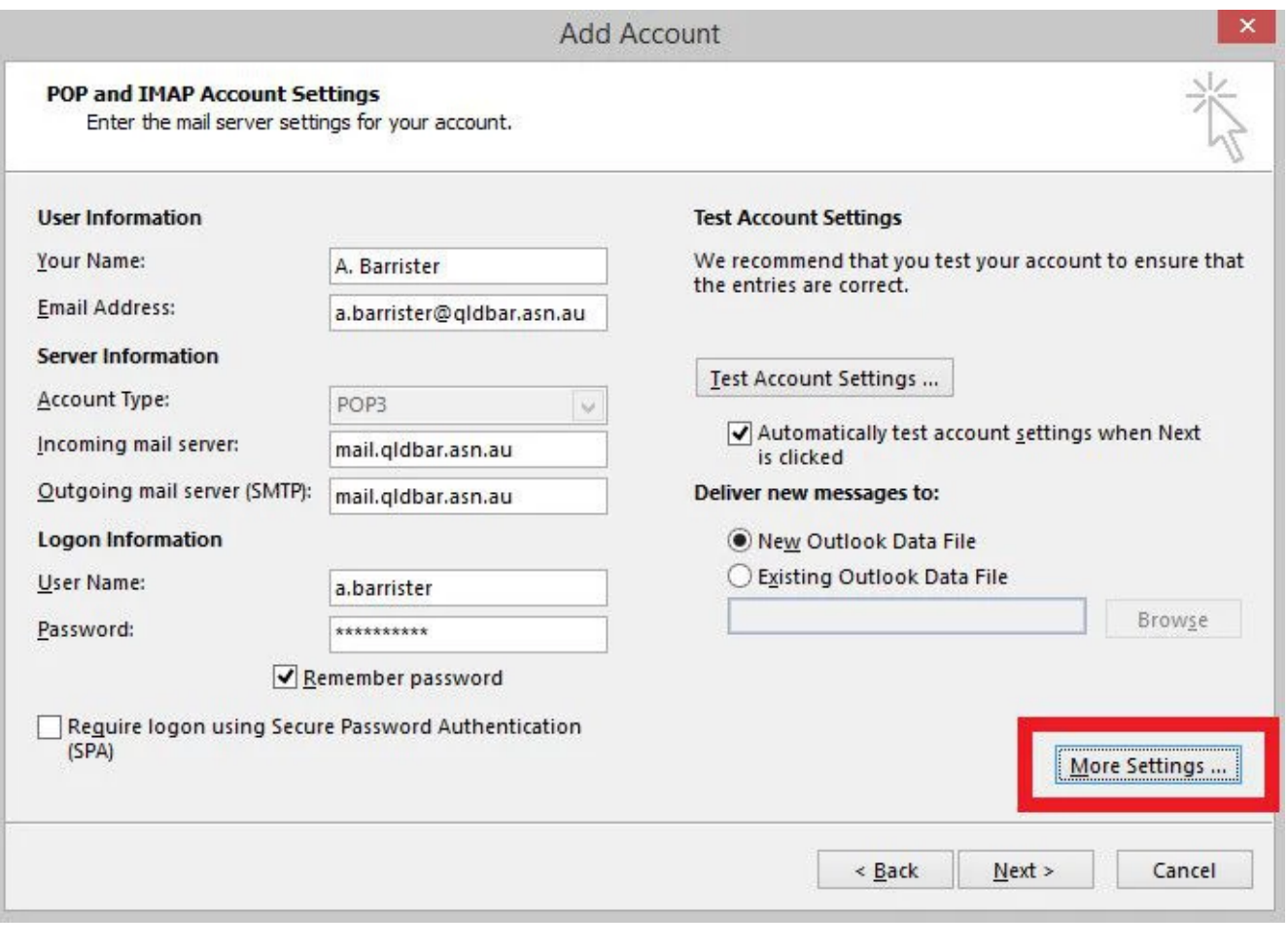

In the **Advanced** tab, under **Delivery**, make sure the settings are as follows. This will maintain a

copy on the server for **14 days**

4.

 after it has been retrieved by your Outlook program. A copy of all emails will remain stored locally on your computer, until fully deleted within Outlook.

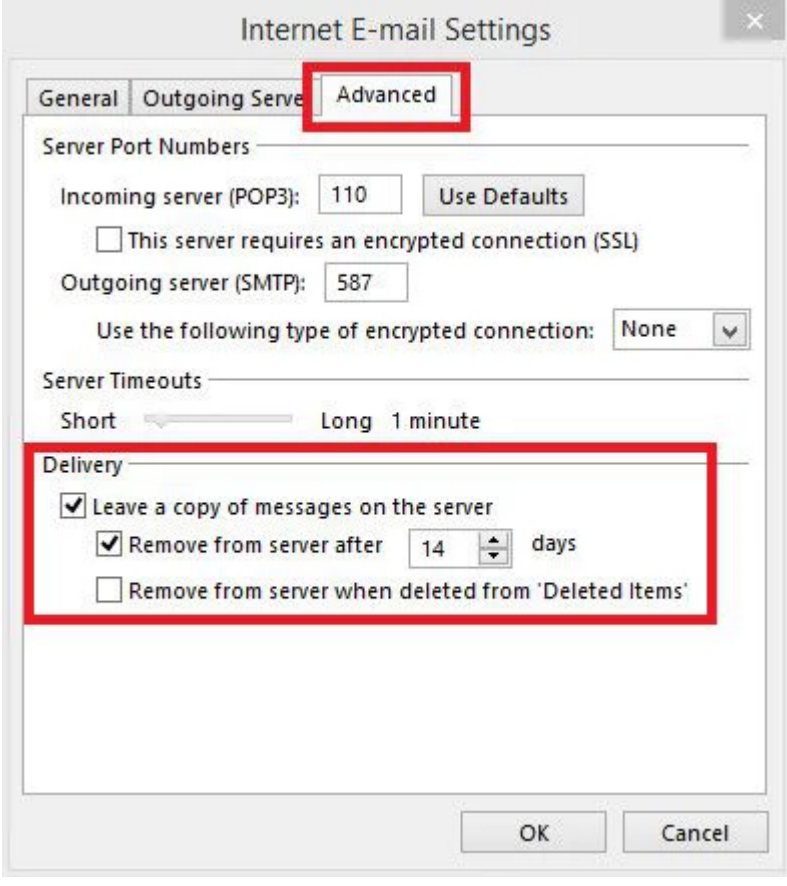

5.

Click **OK**.

Click Next. A test will be run to confirm your settings are correct. Once the test is complete, click

Close, then click Finish on the following screen.

Revision #1 CreateWded, Aug 21, 2019 3b 34 AM ary Cash UpdateMed, Aug 21, 2019 3b 36 AM ary Cash